# Zoomミーティング 参加マニュアル

参加にはZoomアプリが必要となります。受講予定のPCまたはデバイスに、インストールして下さい。 通信状況により、インストールには多少時間がかかる場合があります(通常は1分程度)。

### **PC Zoomアプリのインストール方法**

1. Windowsパソコンの場合、OSが64ビットと 32ビットがあるので、事前に確認してください。

2. ブラウザのアドレスバー又は検索欄に 「**zoom.us/download2**」と入力し、Zoomのダウンロード センターにアクセスする。

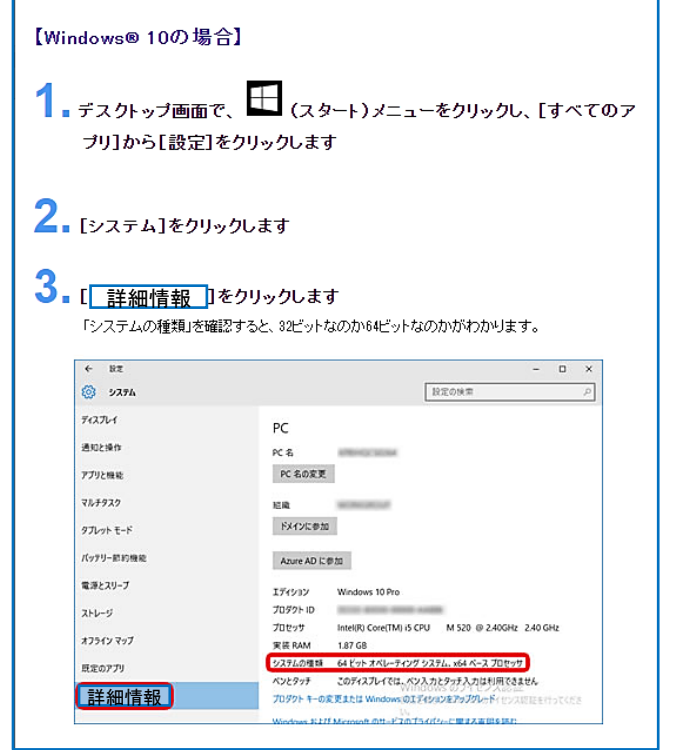

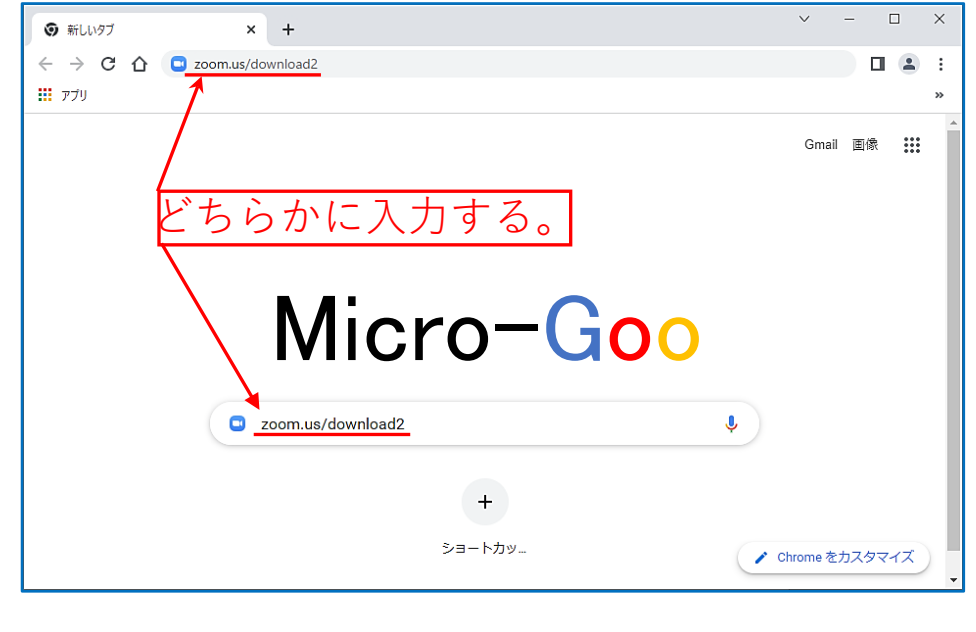

3. ダウンロードセンターから、お使いのパソコンに 応じて、64ビット版又は32ビット版の「ミーティン グ用Zoomクライアント」のインストーラーをダウ ンロードします。

4. 画面左下のインストーラーをクリックします。 画面下にインストーラーが表示されない場合は、ダウ ンロード時に保存したフォルダにあるインストーラーを ダブルクリックします。

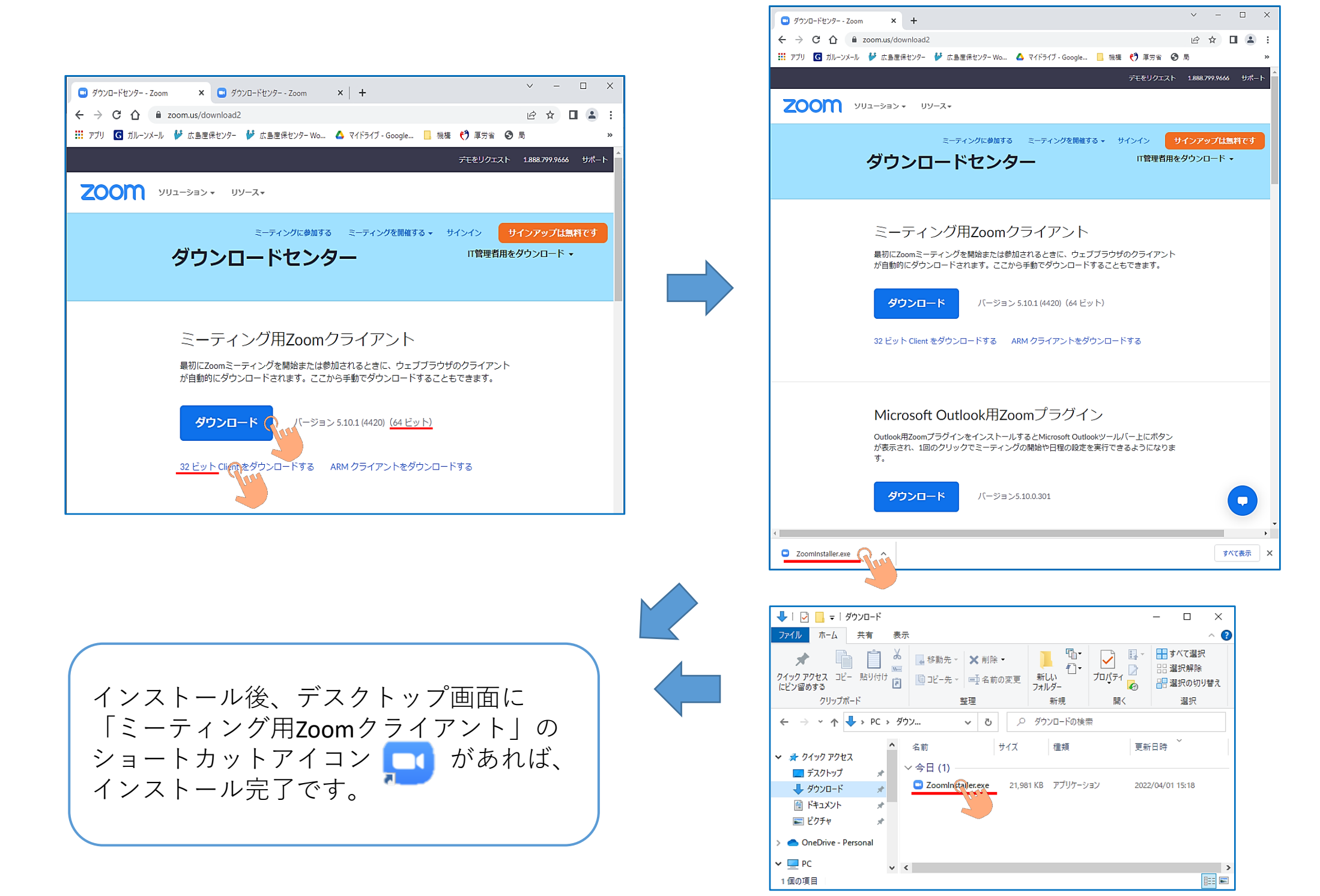

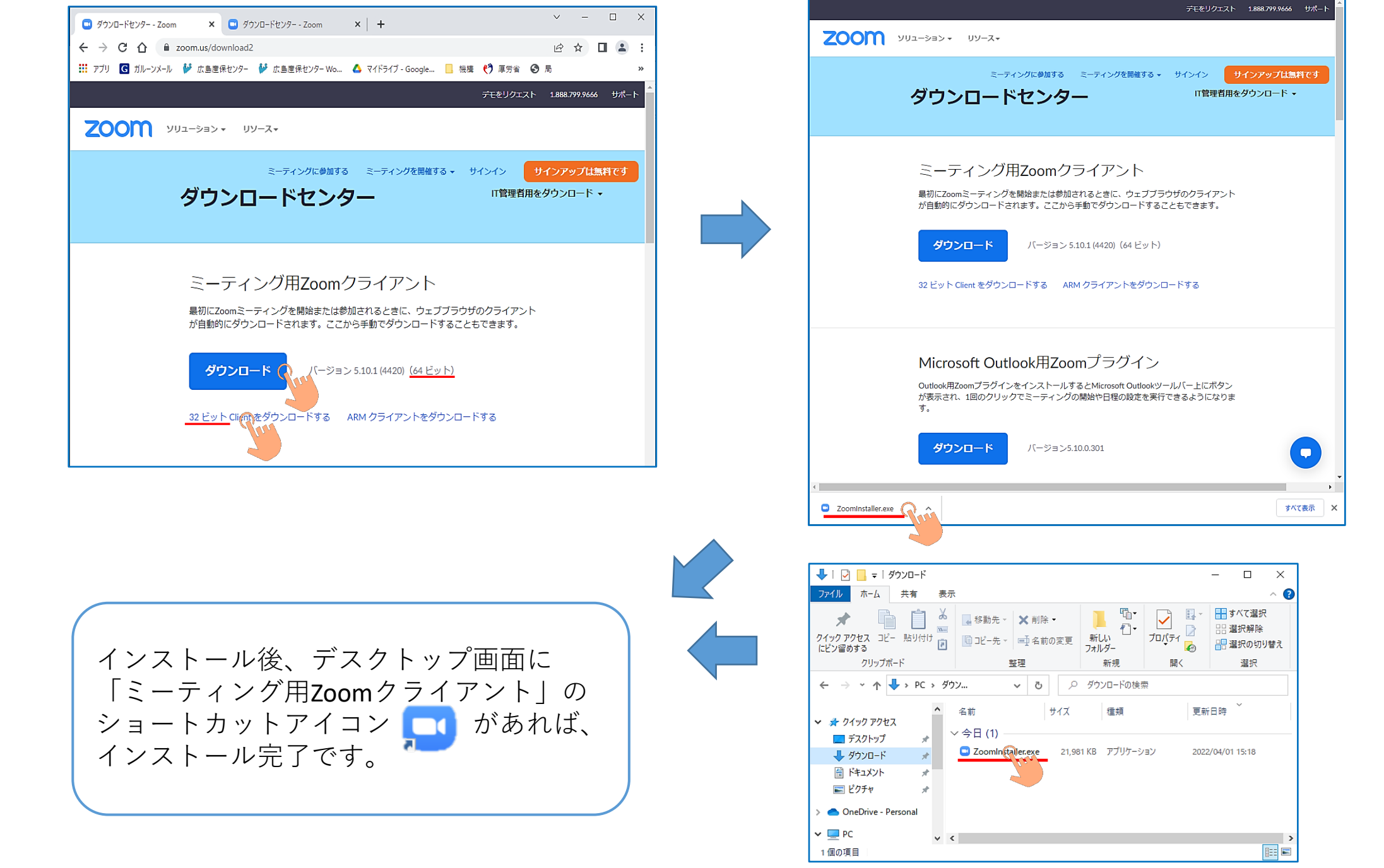

1

**【Zoomアプリから参加の方】**※**ブラウザから参加の場合は、 へ 「ブラウザから参加の方」**まずは、Zoomダウンロードセンターより、Zoomアプリをダウンロードして下さい。

「ミーティング用Zoomクライアント」をインストールができない方は、産業保健総合支援センターからお送りした、ミー ティングID、パスコードが明記された招待メールにある「ミーティングに参加するためのリンク」をクリックすると、[**ブラ ウザから参加**] のリンクが表示されます。

『**ブラウザから参加』** をクリックします。 参加者の名前の入力を求められた後、ミーティングに参加できるようになります。

スマホ **Zoomアプリのインストール方法** 

App store 又は Google Play にて、「Zoom」と検索 し、「Zoom Cloud Meetings」という名前の アプリを ダウンロードして、インストールボタンをタップし ます。

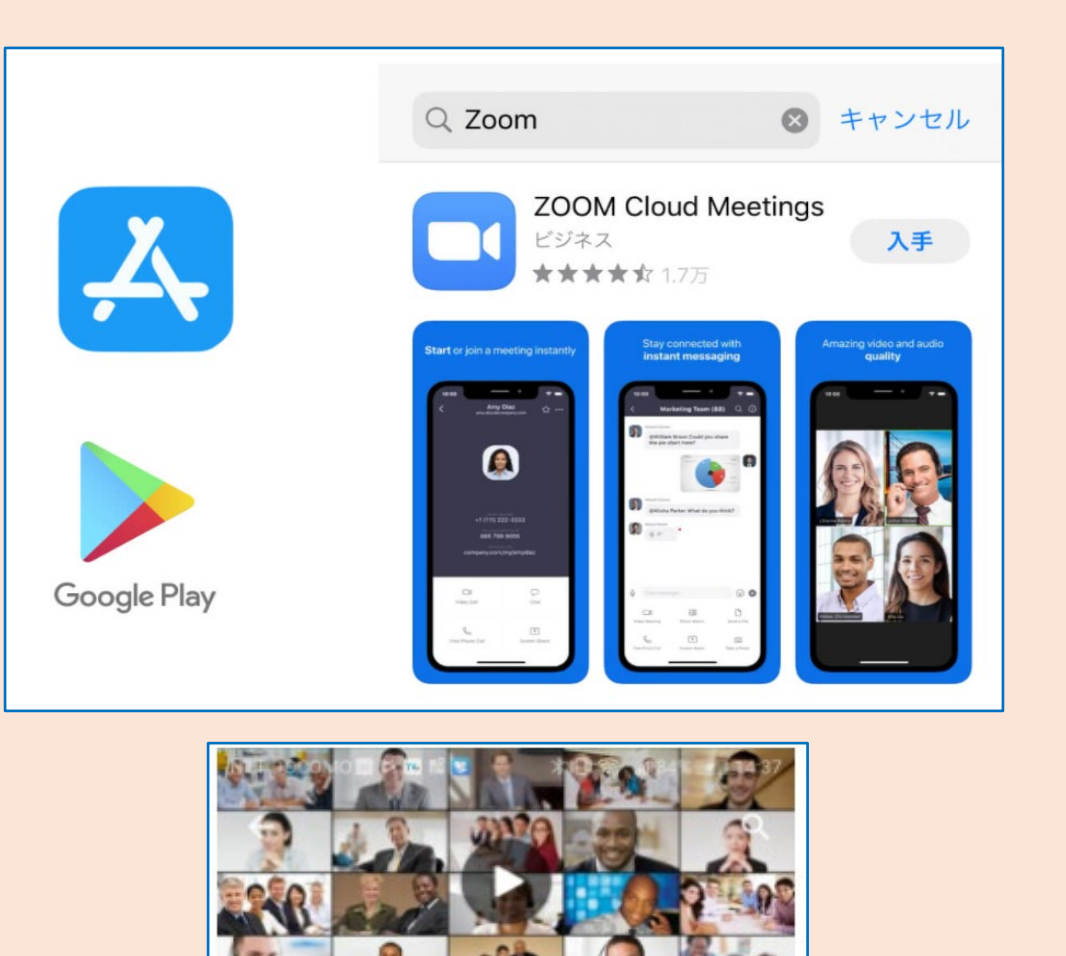

ZOOM Cloud Meetings 日

インストール

zoom.us  $3+$ 

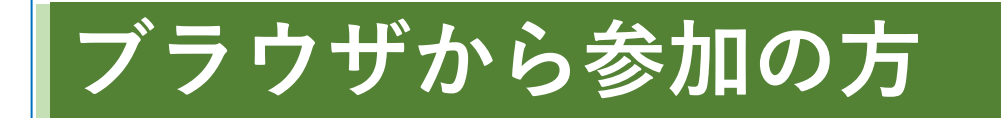

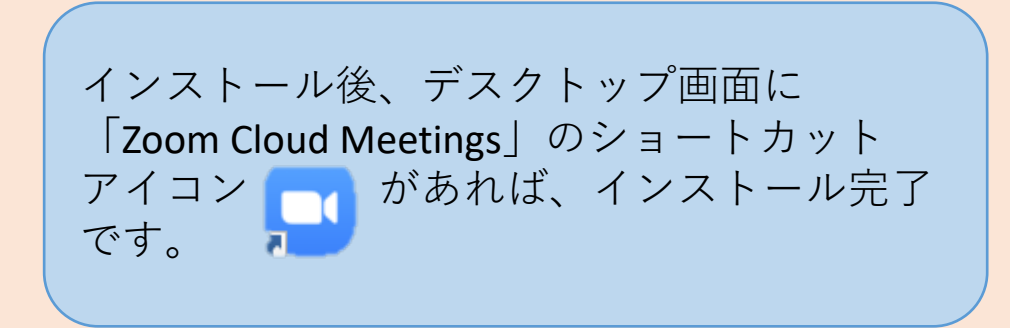

1.事前にダウンロードしている、Zoomアプリを開きます。 アプリを開くと、以下の画面が表示されますので、「ミーティングに参加」をクリックして下さい。

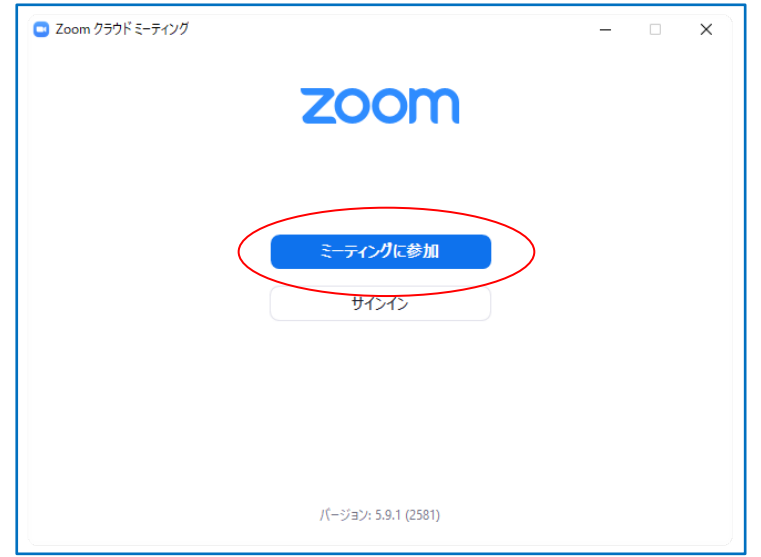

2. 以下の画面にミーティングIDを入力して下さい(ミーティングIDは、招待メールに記載しています。)。

名前は、「施設名 苗字」(例:産保 広島)を入力して下さい(\*複数で参加の場合は、全員の名前を入力)。

入力が終わったら、「参加」をクリックします。 クリックすると、パスコード入力画面に移ります。

# **【参加方法】**

事前に、申込みされたアドレスに、ミーティングIDとパスコードを送付いたしますので、用意して下さい。

#### **ミーティングに参加**

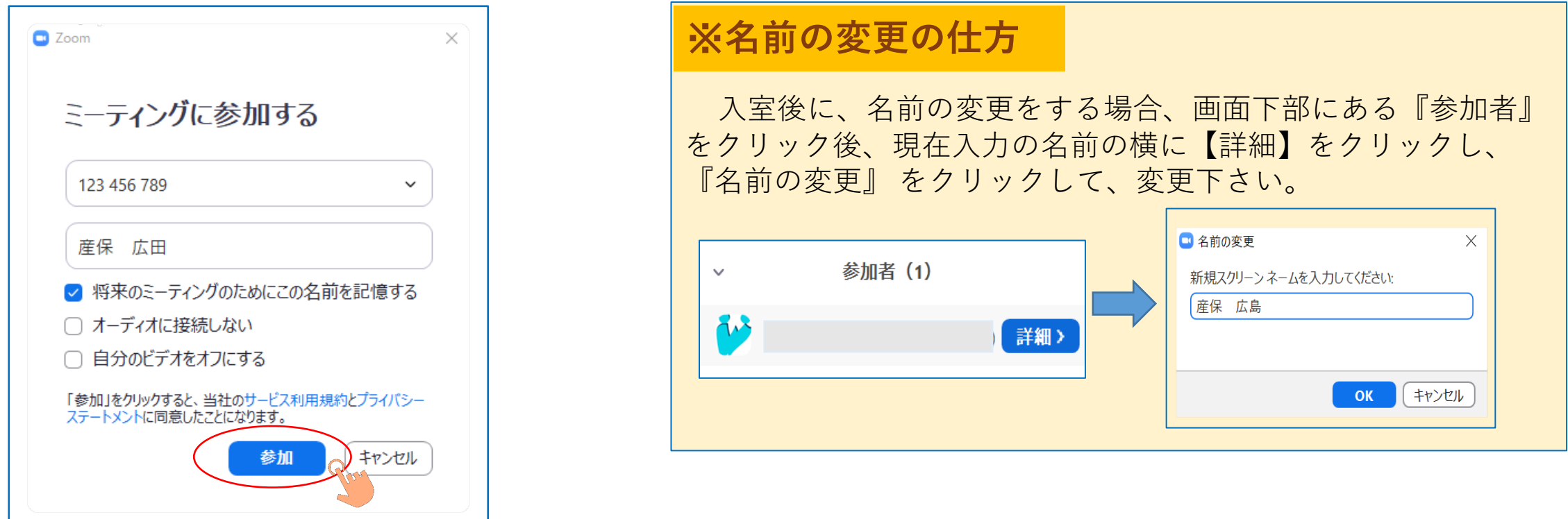

3. パスコードを入力して下さい(パスコードは、招待メールに記載しています。)。

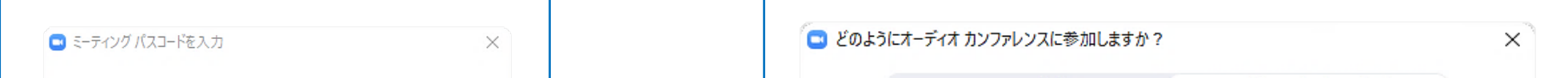

3

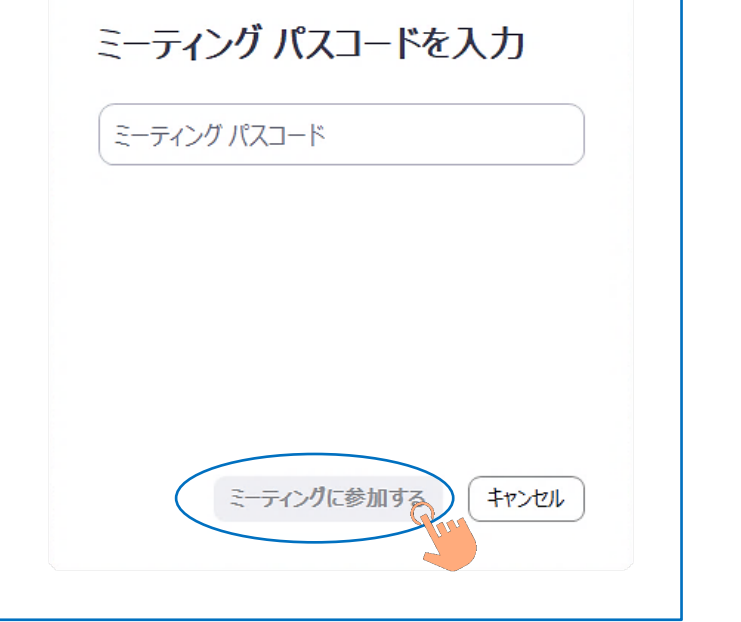

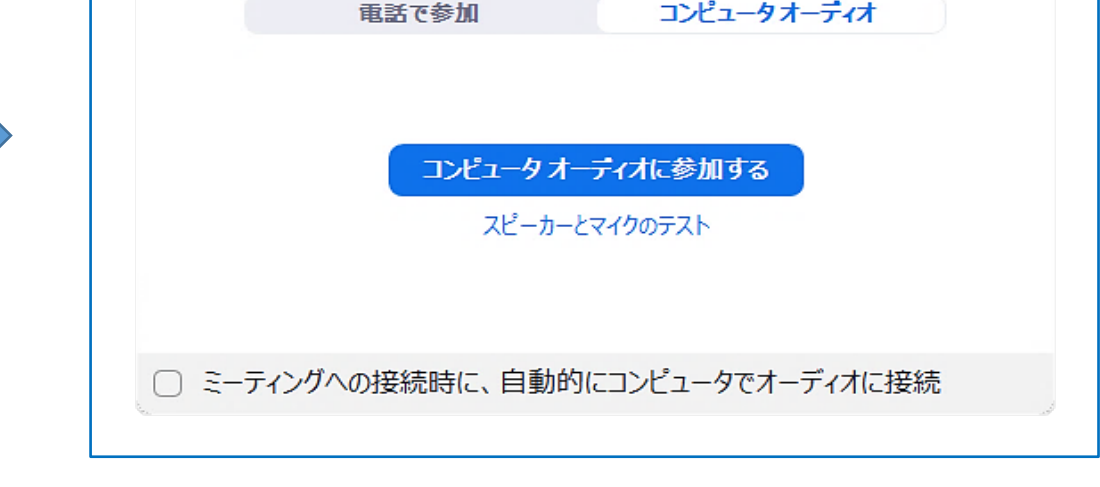

入力が終わったら、「ミーティングに参加する」 をクリックします。

「どのようにオーディオカンファレンスに参加します?」 の画面がでます。

5. 画面下の「ミュート解除」、「ビデオの開始」を、「/」にして下さい**。** 「マイク」マークに「**/」**がある場合、自分の声が他の参加者に聞こえません。 「ビデオ」マークに「**/」**がある場合、自分の映像が他の参加者に見えません。

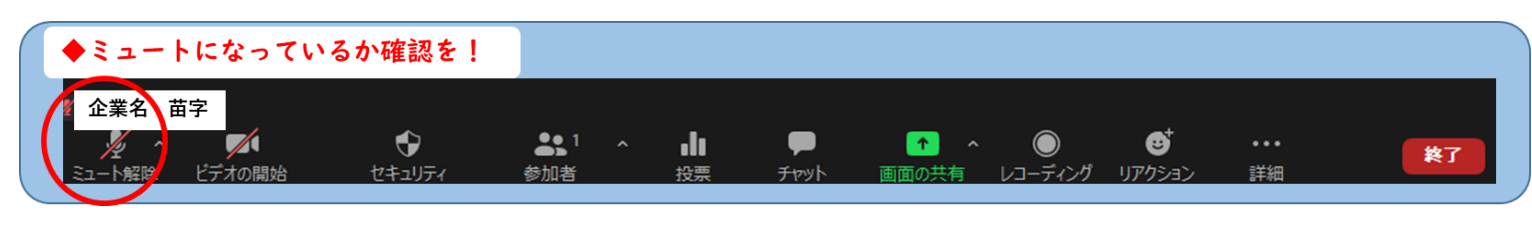

ミーティング中に発言する場合は、「マイク」マークをクリックして「/」が消えると、自分の声が他の参加者に聞こ えます。

ミーティング中に自分の映像を映す場合は、「ビデオ」マークをクリックして「/」が消えると、自分の映像が他の参 加者に見えます。

# **【スピーカー マイク オーディオ確認】**

事前に、申込みされたアドレスに、ミーティングIDとパスコードを送付いたしますので、用意して下さい。

**ミーティングに参加**

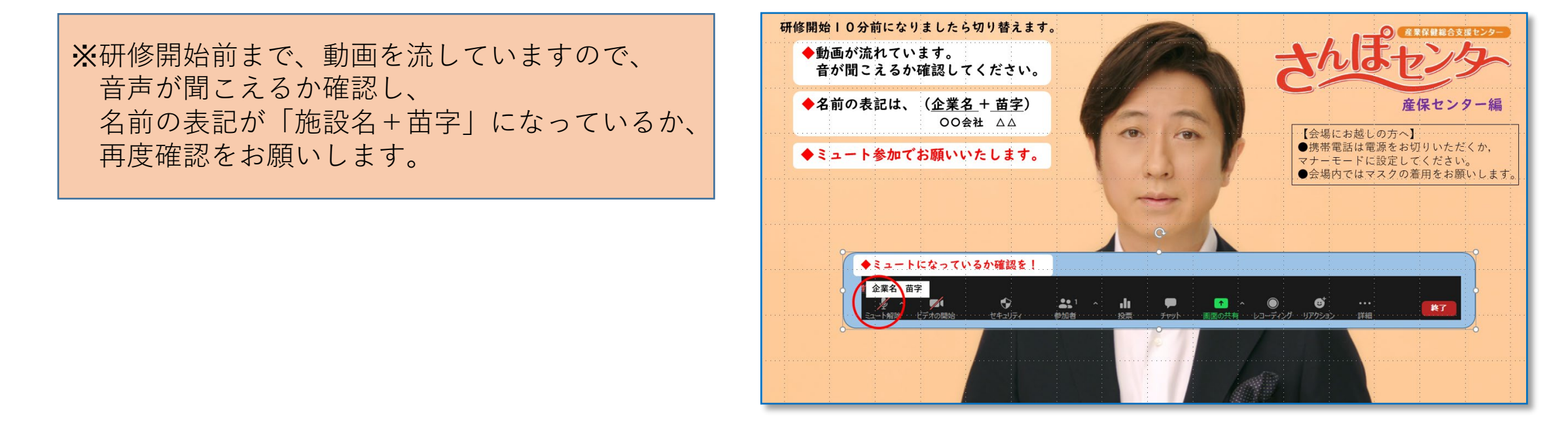

1. 「どのようにオーディオカンファレンスに参加 しますか?」の画面で、「スピーカーとマイク のテスト」をクリックします。

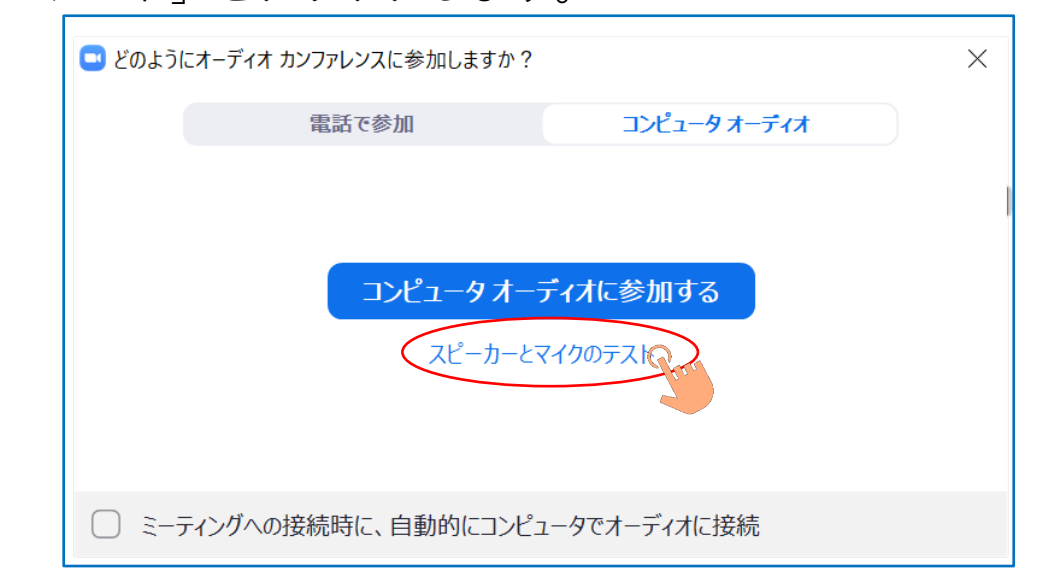

2. 着信音が聞こえるか確認して下さい。 (聞こえない場合は、「V」をクリックして、 聞こえるスピーカーを選択して下さい。)

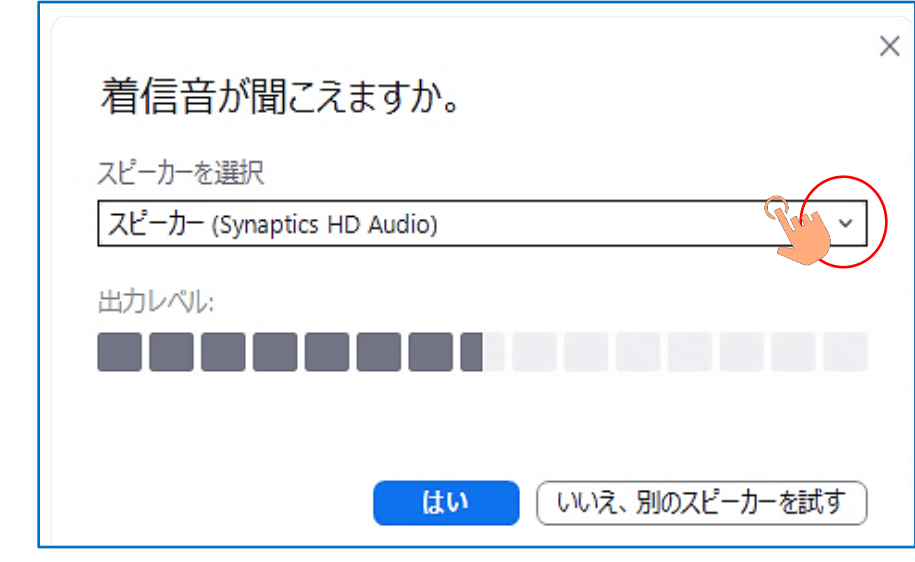

3. 録音された自分の声が聞こえるか、確認して下さい。 (聞こえない場合は、「V」をクリックして、 聞こえるマイクを選択して下さい。)

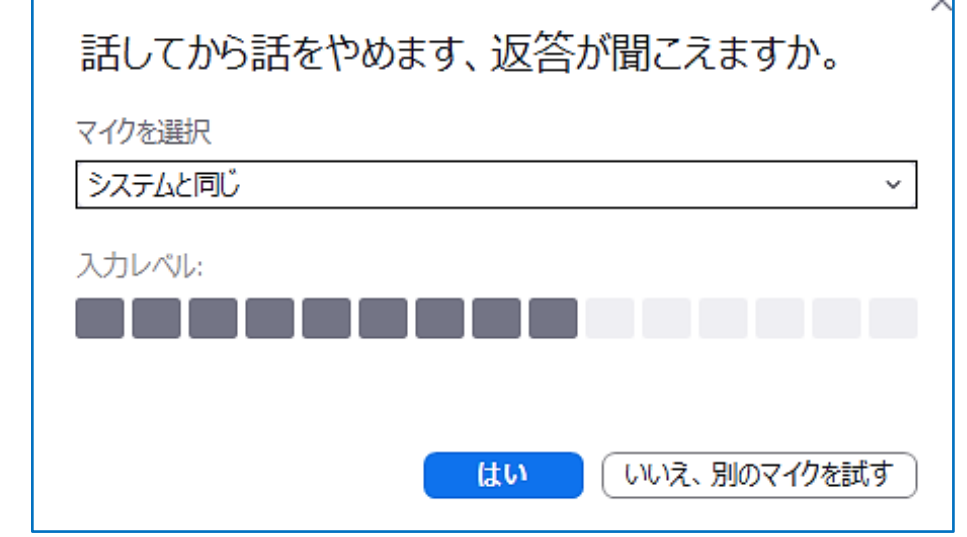

4. 正常に終了すると、以下の画面がでます。

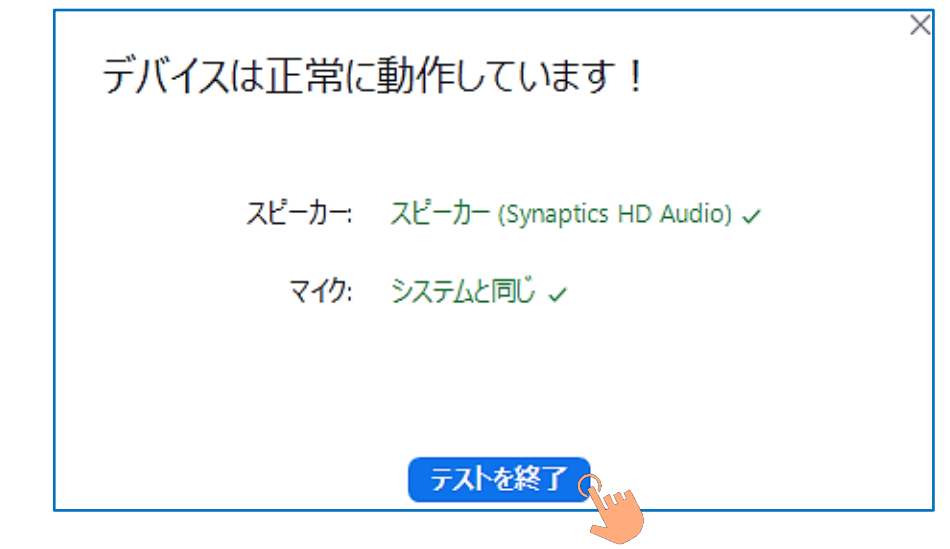

#### 1. **「ミュート」**

「ミュート」ボタンをクリックして、自分の音声を相手に 聞こえないようにすることができます。

「ミュート」という表示になっているときは、自分の音声 が相手に届く状態です。

赤い斜め線「/」が入って、「ミュート解除」と表示されている とき、自分の音声は相手に聞こえません。

研修中は指示がある時を除き、「ミュート解除」と表示さ れた状態にしてください。

マイク マイク (C922 Pro Stream Webcam) √ マイク (HD Webcam C270) マイク (UAB-80) システムと同じ スピーカー √ スピーカー (UAB-80) システムと同じ スピーカー&マイクをテストする... 電話のオーディオに切り替える... コンピューターのオーディオから退出 オーディオ設定... Zo.  $\Box$  $\sim$  $31 - 6$ 招待 マドテオの停止

グループワークで発言する際には、「ミュート」( 「/」 がない 状態)とすることがあります。

「ミュート/ミュートの解除」の右側に小さな山形のボタン 「Λ」があります。

この「Λ」ボタンをクリックすると、メニューが表示されます。

「マイク」や「スピーカー」がパソコンに複数接続されているときは、どのマイクを使うか、どのスピー カーを使うかを選択することができます。

相手の声が聞こえない時や、自分の声が届かない場合は、マイクやスピーカーを別のものに切り替えると 解決することがあります。

切り替えた場合は、「スピーカー&マイクテストをする」をクリックし、音声のテストをしてください。

2. **「ビデオ」**

「ビデオ」をクリックすることで、ビデオの開始、停止の切り替えができます。ミーティングルーム入室 後、自分自身の顔が映っていない場合は、こちらをクリックし、ビデオの開始の状態にしてください。 (「ビデオの停止」 と表示、 「/」がない状態)

3. **「招待」・「参加者」・「画面の共有」・「レコーディング」** 「招待」・「参加者」・「画面の共有」・「レコーディング」の4つのボタンに関しては、研修では使わ ない機能になりますので、クリックしないようお願いいたします。

画面右上の「表示」にて、「ギャラリービュー」、「スピーカービュー」の画面切り替えができます。

- 1. ギャラリービュー:参加者全員の顔が同じ大きさで表示する見え方。
- 2. スピーカービュー:話をしている人を自動的に選択して大きく表示する見え方。 ※研修中は「スピーカービュー」での設定としてください。

#### (右上に「ギャラリービュー」と表示された状態)

- 1. 画面共有が開始された際、「オプションを表示」というアイコンが表示されます。
- 2. 「オプション表示」をクリックし、「左右表示モード」を選択すると、共有画面が左側に、講師の映像が 右側に表示されます。セパレーターを左右に動かして、左右の画面の幅を自在に変更できます。画面共有が 行われた際は、この状態にしていただくようお願いします。

# **Zoomミーティング 操作方法**

Zoom画面各ボタンの説明

#### 画面表示の説明

#### 画面共有時の説明